# OMRON

PC Software
Smart Viewer RX40
ZR-RX40-SW

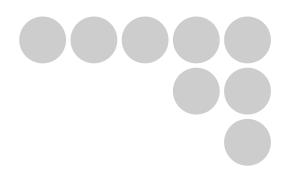

# **Software Manual**

Cat. No. Z261-E1-02

#### Introduction

This manual provides information regarding functions, performance and operating methods that are required for using the PC software "Smart Viewer RX40".

When using the Smart Viewer RX40, be sure to observe the following:

- ·To ensure correct use, please read this manual thoroughly to deepen your understanding of the product.
- ·Please keep this manual in a safe place so that it can be referred to whenever necessary.

#### **Type of Manuals**

i

П

П

The manuals of the Smart Viewer RX40 series consist of the following. Select the manual suitable for your purpose and read it before starting operation.

#### Manual packaged in the product (brochure)

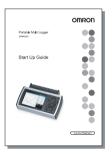

### Start Up Guide

\_\_\_\_\_\_

The basic information to use the ZR-RX40 series is described, such as the information for safe and correct use, confirmation of the package, procedure from connection to measurement, and the information of functions and specifications of the ZR-RX40 series.

#### Manuals contained in the utility CD-ROM (pdf data)

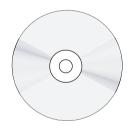

### **Software Manual (this manual)**

Information for installing PC software, basic operation, explanation of screen and setting methods is described.

Two PC software manuals are contained:

- · Special PC software "Wave Inspire RX"
- · Basic PC software "Smart Viewer RX40"

### **Start Up Guide**

Same contents as the above referenced "Start Up Guide" packaged in the product.

#### **User's Manual**

- · Information for safe and correct use
- Before use: connection and wiring in details, language change of display, etc.
- · Procedure in details for setting and measurement
- · Specifications of the ZR-RX40 series and accessories
- Other information which is required for the use of the ZR-RX40 series

# **Software Manual**

PC Software Smart Viewer RX40 ZR-RX40-SW

## **Software License Agreement**

This is a binding agreement between OMRON Corporation ("OMRON") and you (the "User")on the terms and conditions of the license of the Software.

- In this Agreement, "Software" means the computer program and related documentation contained in this package. The "Software" shall include any derivative works thereto. Copyright of the Software remains the sole property of OMRON or the third party who has licensed the Software to OMRON and shall not be assigned to the User under this Agreement.
- 2 OMRON grants the User a non-exclusive, non-transferable and limited license to use the Software on one computer owned by the User.
- The User shall not sub-license, assign nor lease the Software to any third party without prior written consent of OMRON.
- 4 The User may copy the Software for back-up purpose only. The User may not de-compile, reverse engineer nor otherwise attempt to discern the source code of the Software.
- The User may modify the Software and the modified Software shall be subject to the terms and conditions of this Agreement, provided however that, OMRON shall not be assume any liability for any modified Software.
- The User shall treat any information contained in the Software as confidential and shall not disclose it to any third party. This obligation shall survive the termination of this Agreement.
- OMRON warrants to the User that, for a period of one (1) year, the Software will perform substantially in accordance with the user manual provided. If the User discovers defect of the Software (substantial non-conformity with the manual), and return it to OMRON within the said one (1) year period, OMRON will replace the Software without charge. The User acknowledges that all errors or bugs of the Software may not be removed by such replacement.
- THE ABOVE REPLACEMENT SHALL CONSTITUTE THE USER'S SOLE AND EXCLUSIVE REMEDIES AGAINST OMRON AND THERE ARE NO OTHERWARRANTIES, EXPRESSED OR IMPLIED, INCLUDING BUT NOT LIMITED TO, WARRANTY OF MERCHANTABILITY OR FITNESS FOR PARTICULAR PURPOSE. INNO EVENT, OMRON WILL BE LIABLE FOR ANY LOST PROFITS OR OTHERINDIRECT, INCIDENTAL, SPECIAL OR CONSEQUENTIAL DAMAGES ARISING OUTOF THIS AGREEMENT OR USE OF THE SOFTWARE.
- 9 In any event, OMRON's entire liability to the User for any cause shall not exceed the amount actually paid by the User to purchase the Software.

(C)Copyright OMRON Corporation 2007

All Rights Reserved.

# **CONTENTS**

| Software License Agreement                                                                                                  | . 2                                           |
|----------------------------------------------------------------------------------------------------|-----------------------------------------------|
| Main Features                                                                                                    | . 6                                           |
| A Variety of Display Formats                                                                                                | . 6                                           |
| Simple and Easy to Use                                                                                                    |                                               |
| Multichannel Measurement                                                                                                    | . 6                                           |
| Export to Direct Excel File Function                                                                                        | . 7                                           |
| Thumbnail Waveform Display                                                                                                  | . 7                                           |
| Real-time Calculation Functions                                                                                             | . 7                                           |
| Send Email when Alarm is Generated                                                                                          | . 7                                           |
| Printing Function, Screen Save Function                                                                                     | . 7                                           |
| Help Function                                                                                                    | . 7                                           |
| System Requirements                                                                                                    | . 8                                           |
| Installing the USB Driver                                                                                                   | . 9                                           |
| Checking the Version of Your USB Driver                                                                                     |                                               |
| Installing the USB Driver                                                                                                   |                                               |
| Connecting to a PC (Personal Computer)                                                                                      |                                               |
| Connecting via USB                                                                                                    |                                               |
| Connecting via LAN                                                                                                    |                                               |
| Setting IP Address or USB ID                                                                                                |                                               |
| Installing the ZR-RX40 Application Software                                                                                 |                                               |
| Launching the Software                                                                                                    |                                               |
| PC Connection Settings                                                                                                    |                                               |
| Connecting multiple ZR-RX40s                                                                                                |                                               |
| Display Screens                                                                                                    |                                               |
| Y-T (Main Screen)                                                                                                    |                                               |
| Enlarged Y-T Display                                                                                                    |                                               |
| X-Y                                                                                                    |                                               |
| Digital                                                                                                    |                                               |
| Meter                                                                                                    |                                               |
| Report                                                                                                    | 28                                            |
|                                                                                                    |                                               |
|                                                                                                    |                                               |
| Settings Screens                                                                                                    |                                               |
| Settings Screens                                                                                                    | 29                                            |
| Settings Screens                                                                                                    | 29<br>32                                      |
| Settings Screens  AMP Settings  Data Capture Settings  Trigger/Alarm Settings                                               | 29<br>32<br>36                                |
| Settings Screens  AMP Settings  Data Capture Settings  Trigger/Alarm Settings  Report Settings                              | 29<br>32<br>36<br>41                          |
| Settings Screens  AMP Settings  Data Capture Settings  Trigger/Alarm Settings  Report Settings  Other Settings              | 29<br>32<br>36<br>41<br>42                    |
| Settings Screens  AMP Settings  Data Capture Settings  Trigger/Alarm Settings  Report Settings  Other Settings  About Icons | 29<br>32<br>36<br>41<br>42<br><b>44</b>       |
| Settings Screens  AMP Settings  Data Capture Settings  Trigger/Alarm Settings  Report Settings  Other Settings              | 29<br>32<br>36<br>41<br>42<br><b>44</b><br>45 |

3

| Display Cursors                                      | 49 |
|------------------------------------------------------|----|
| Input Comments                                       | 49 |
| Replay Data                                          | 50 |
| Replay Data Captured to the PC                       | 50 |
| Replay Data Captured to the Device                   | 51 |
| Review PC (Waveform Display)                         | 52 |
| Review PC (Digital Display)                          | 57 |
| Other Functions                                      | 58 |
| CSV File Batch Conversion                            | 58 |
| Statistics/Log                                       | 59 |
| Protect                                              | 59 |
| Exit Software                                        | 60 |
| Operating Procedure                                  | 61 |
| Capture Settings                                     | 61 |
| Start                                                | 62 |
| Displaying Past Data during a Data Capture Operation | 63 |
| Stop                                                 | 64 |
| Replay Data                                          | 64 |
| Revision History                                     | 66 |

#### **Editor's Note**

#### ■Meaning of Symbols

Menu items that are displayed on the Controller's LCD screen, and windows, dialog boxes and other GUI elements displayed on the PC are indicated enclosed by brackets "[]".

#### ■Visual Aids

| Important | Indicates points that are important to achieve the full product performance, such as operational precautions. |
|-----------|----------------------------------------------------------------------------------------------------|
| Note      | Indicates application procedures.                                                                             |
|           | Indicates pages where related information can be found.                                                       |

# **Main Features**

## **A Variety of Display Formats**

Data can be viewed in Y-T, X-Y, Digital, Meter, and Report formats, on large, easy-to-read screens. In the Y-T display screen, display can be either enlarged or scrolled vertically.

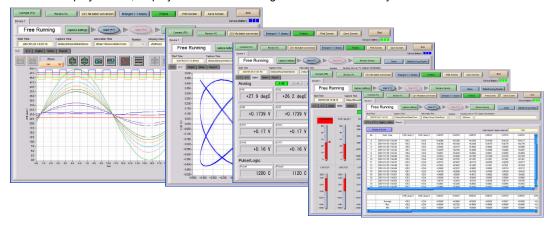

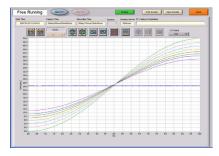

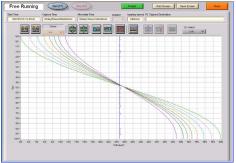

## Simple and Easy to Use

Large icons make it simple and easy to control the waveforms. Time axes, spans, waveform positions can be changed easily.

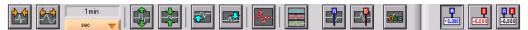

### **Multichannel Measurement**

A maximum of 200 channels can be measured with one device, and 500 channels with multiple devices connected.

Displayed waveforms can be grouped, and you can select and check a desired waveform among many of them (up to four groups can be set per device).

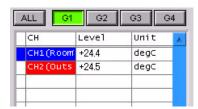

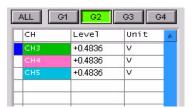

### **Export to Direct Excel File Function**

Captured data can be exported directly to an Excel file and displayed as graphs. Ready-to-use template files are provided as standard for your convenience. (The Microsoft Excel program must be installed.)

### Thumbnail Waveform Display

Before replaying captured data, the waveforms can be checked by referring to the small images (thumbnails) provided next to each file name. These thumbnails provide easy confirmation of the data before opening the file.

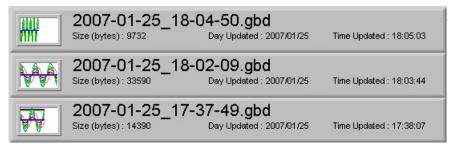

#### **Real-time Calculation Functions**

During data capture and data replay operations, up to four calculation operations can be performed. The calculation results can be viewed as a waveform.

#### Send Email when Alarm is Generated

When an alarm is generated, this function enables a notification email to be sent to a mobile phone, for example, thereby ensuring that a check can be performed if required.

(An email sending environment is required.)

### **Printing Function, Screen Save Function**

The waveform screen can be printed out on a printer, and screen copies saved to a file.

(To use the printing function, the device must be connected to a printer.)

### **Help Function**

Help buttons that provide simple descriptions of the various functions are assigned to each of the menu setting items to provide ease of use.

```
This parameter specifies the data capture interval.
The sampling interval that can be specified depends on the number of channels used.
100 ms: Up to 10 ch
200 ms: Up to 20 ch
500 ms: Up to 50 ch
1 s: Up to 100 ch
2 s: Up to 200 ch
</click to close the window>>
```

# **System Requirements**

Make sure that the computer on which you plan to install the software meets the following requirements.

| Item    | System requirements                                                                                                    |
|---------|----------------------------------------------------------------------------------------------------|
| OS      | Windows 2000, XP                                                                                                    |
| CPU     | Pentium 4: 1.7 GHz or higher                                                                                                    |
| Memory  | 256 MB or more                                                                                                    |
| HDD     | 20 MB additional space is required for installing software.                                                                                                |
| Display | 1024 x 768 resolution or higher, 65535 colors or more (16-bit or more)                                                                                     |
| Other   | USB port, TCP-IP port, CD-ROM drive (for installing from CD) Microsoft Excel software (for the Export to Direct Excel File and Display in Excel functions) |

#### Note

Even when using a PC that meets the system requirements, measurement data may not be captured correctly depending on the PC status (e.g. running other applications or insufficient memory capacity in the storage media used).

Exit all other applications before capturing data to the internal hard disk.

# Installing the USB Driver

## **Checking the Version of Your USB Driver**

This section describes how to view the version of the USB driver if it is already installed.

- **1** Opening "Device Manager"
  - Select [Control Panel] [System] [Hardware] tab or right-click [My Computer], select [Properties] [Hardware] tab [System Properties] window, and then click the [Device Manager] button.
- 2 In the [Device Manager] window, open [USB (Universal Serial Bus) Controller].

  Confirm that "OMRON ZR-RX20/ZR-RX40" is shown. Right-click it and select [Properties].
- **3** Updating the driver

  Select the [Driver] tab and click the [Driver Details] button.
- 4 Select [...\GTCUSBR.SYS] to view the version of the driver file.

## Installing the USB Driver

This section describes how to install the USB driver.

- 1 Insert the "Utility disk" (CD-ROM) provided as a standard accessory into the PC's CD-ROM drive.
- 2 Connecting the ZR-RX40 to the PC.

Connect the ZR-RX40 to the PC using the USB cable, and then turn the power on.

- Connecting to a PC (Personal Computer) p.13
- 3 Install the USB driver. The installation procedure depends on the type of operating system and whether or not you are installing the driver for the first time.

Windows XP: Driver software is to be installed for the first time.....(A)

Driver software is already installed.....(B)

Windows 2000: Driver software is to be installed for the first time. . . . . . . . (C)

Driver software is already installed.....(D)

#### (A) Windows XP: Driver software is to be installed for the first time.

Installing the USB driver.

#### 1 Detecting the hardware

Connect the USB cable to the PC and ZR-RX40. The "Found New Hardware" message appears.

#### 2 Starting the wizard

In the [Found New Hardware Wizard] window, select [Install from a list or specific location (Advanced)] under [What do you want the wizard to do?] and click [Next].

- In the [Please choose your search and installation options.] window, select [Don't search. I will choose the driver to install.] and click [Next].
- 4 In the [Select the device driver you want to install for this hardware.] window, click [Have Disk].
- In the [Install from Disk] window, browse the CD-ROM under [Copy manufacturer's files from], select [\USB Driver\GTCUSBR.INF] and click [OK].
- 6 In the [Select the device driver....] window, "OMRON ZR-RX20/ZR-RX40" appears in the [Model] box.

Select it and click [Next].

#### 7 Installing the driver

Windows XP starts installing the driver. Depending on the OS settings, the following error message may be displayed: "The software you are installing for this hardware: ZR-RX40 has not passed Windows Logo testing to verify its compatibility with Windows XP."

Click the [Continue] button to proceed with the installation.

#### 8 Completing installation

The "Completing the Found New Hardware Wizard" window appears. Click [Finish] to exit the wizard.

### (B) Windows XP: Driver software is already installed.

Updating the USB driver

#### **7** Opening "Device Manager"

Select [Control Panel] - [System] - [Hardware] tab or right-click [My Computer], select [Properties] - [Hardware] tab - [System Properties] window, then click the [Device Manager] button.

- In the [Device Manager] window, open [USB (Universal Serial Bus) Controller]. Confirm that "OM-RON ZR-RX20/ZR-RX40" is shown. Right-click it and select [Properties].
- **3** Updating the driver

Select the [Driver] tab and click [Update Driver].

#### **4** Starting the update wizard

The [Hardware Update Wizard] appears. Select [Install from a list or specific location (Advanced)] under [What do you want the wizard to do?] and click [Next].

- In the [Please choose your search and installation options.] window, select [Don't search. I will choose the driver to install.] and click [Next].
- **6** In the [Select the device driver you want to install for this hardware.] window, click [Have Disk].
- 7 In the [Locate File] window, browse the CD-ROM, select [\USB Driver\GTCUSBR.INF] and click [Open].
- Return to the [Select the device driver] window and click [Next].
- 9 Installing the driver

Windows XP starts installing the driver. Depending on the OS setting, "The software you are installing for this hardware: ZR-RX40 has not passed Windows Logo Testing to verify its compatibility with Windows XP" message may appear. Simply click [Continue Anyway].

## **10** Completing the installation

The "Completing the Hardware Update Wizard" window appears. Click [Finish] to exit the wizard.

### (C) Windows 2000: Driver software is to be installed for the first time.

Installing the USB driver

### **1** Detecting the hardware

Connect the USB cable to the PC and ZR-RX40. The "Found New Hardware" message appears.

### 2 Starting the wizard

Connect the USB cable to the PC and the ZR-RX40. The [Found New Hardware] wizard appears.

- In the [Found New Hardware Wizard] window, select [Search for a suitable driver for my device (Recommended)] under [What do you want the wizard to do?] and click [Next].
- 4 In the [Locate Driver File] window, select [CD-ROM drive] under [Optional search locations] and click [Next].
- 5 Browse the CD-ROM, select [\USB Driver\GTCUSBR.INF] and click [OK].
- 6 [The wizard found a driver] message appears. Click [Next].

### **7** Completing installation

The "Completing Found New Hardware Wizard" window appears. Click [Finish] to exit the wizard.

#### (D) Windows 2000: Driver software is already installed.

Updating the USB driver

**1** Opening "Device Manager"

Select [Control Panel] - [System] - [Hardware] tab or right-click [My Computer], select [Properties] - [Hardware] tab - [System Properties] window, then click the [Device Manager] button.

- 2 In the [Device Manager] window, open [USB (Universal Serial Bus) Controller]. Confirm that "OM-RON ZR-RX20/ZR-RX40" is shown. Right-click it and select [Properties].
- 3 Updating the driver
  Select the [Driver] tab and click [Update Driver].
- 4 Starting the update wizard
  [Upgrade Device Driver Wizard] appears. Click [Next].
- In the [Install Hardware Device Drivers] window, select [Display a list of the known drivers for this device so that I can choose a specific driver.] under [What do you want the wizard to do?] and click [Next].
- 6 In the [Select a Device Driver] window, click [Have Disk].
- In the [Locate File] window, browse the CD-ROM, select [\USB Driver\GTCUSBR.INF] and click [OK].
- **8** Return to the [Select a Device Driver] window and click [Next].
- 9 In the [Start Device Driver Installation] window, click [Next].
- **10** Completing installation

The "Completing the Upgrade Device Driver Wizard" window appears. Click [Finish] to exit the wizard.

# **Connecting to a PC (Personal Computer)**

## **Connecting via USB**

The ZR-RX40 is connected to a PC via a USB cable.

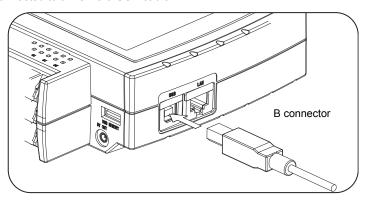

Note

When using a USB cable, a USB driver must be installed in the PC.

Make sure the cable is inserted into the correct connector. (Do not connect it to LAN connector.)

Installing the USB Driver p.9

Use an A-B type USB cable to connect the ZR-RX40 to a PC.

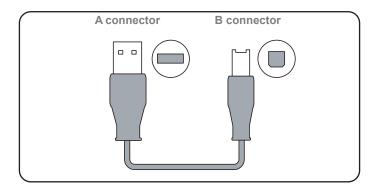

## **Connecting via LAN**

It can also be connected via a LAN cable.

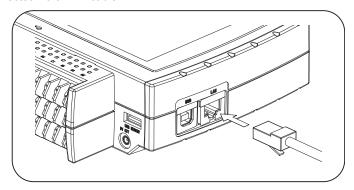

Note

Depending on your usage, use one of the following types of LAN cables.

### **LAN Cable Types**

Use a crossing cable when connecting directly to a PC, without using a hub.

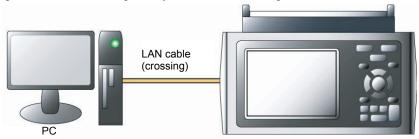

Use a straight cable to connect to a PC through a hub.

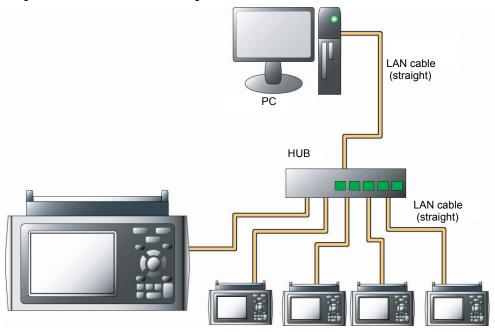

### **Setting IP Address or USB ID**

To connect to a PC, configure the device's interface settings.

#### **USB Settings**

Press the MENU key five times to open [I/F Settings]. Configure [USB ID Settings].

Power off and restart to make the settings take effect.

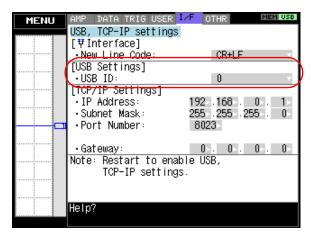

#### **TCP-IP Settings**

Press the MENU key five times to open [I/F Settings].

Configure [TCP-IP Settings].

Set [IP Address], [Subnet Mask], [Port Number], and [Gateway].

Then power off and restart to make the settings take effect.

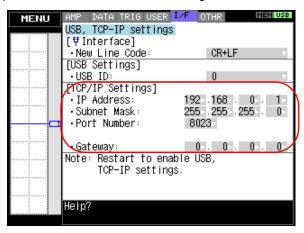

#### **Example of TCP-IP Settings**

#### Connecting one PC and one ZR-RX40

Refer to the following settings if you are not connecting to a corporate LAN or other networks. Connect ZR-RX40 to a PC with a crossover cable.

| PC's IP Address                        | 192. 168. 1. 1                                                             |
|----------------------------------------|----------------------------------------------------------------------------|
| ZR-RX40's IP Address                   | 192. 168. 1. 2                                                             |
| IP Address of second and more ZR-RX40s | 192. 168. 1. 3 (increase the number replacing "3" with 4, 5, 6, and so on) |

#### Note

In this case, always set the subnet mask to "255.255.255.0". In this case, always set the port number to "8023".

#### **Setting PC's IP Address (Windows XP)**

Select [Start] button - [Control Panel] - [Network Connections] - [Local Area Connection] - [Properties] - [Internet Protocol (TCP/IP)] - [Properties], click to select [Use the following IP address] check box, set [IP address] and [Subnet mask], and then click [OK].

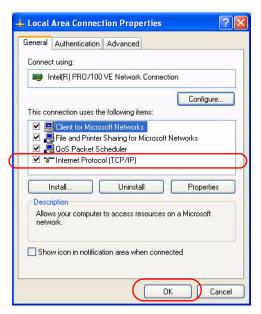

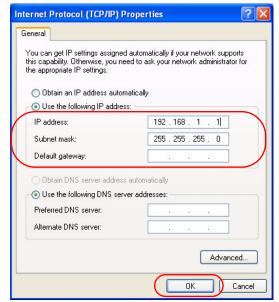

# **Installing the ZR-RX40 Application Software**

This chapter describes how to install the application software.

1 Insert the "Utility disk" (CD-ROM) provided into the PC's CD-ROM drive.

The screen of [Utility Disk Menu] will be displayed.

2 Click the [Smart Viewer RX40 (English version)] button.

The installer starts.

**3** Follow the instructions on the screen to continue with the installation.

#### Important

Be sure to observe the following points when connecting the ZR-RX40 to a PC.

- Do not connect any devices apart from a mouse or a keyboard to any of the other USB terminals on your PC
- · Set the PC's power-saving functions to Off.
- · Set the Screen Saver to Off.
- Set the anti-virus software auto update and scan scheduler functions to Off. Also, set the Windows auto update and scheduler functions to Off.

# Launching the Software

Click the Taskbar's [Start] button - [Programs] - [OMRON] - [Smart Viewer RX40] - [Smart Viewer RX40] to launch the application software.

Once the program has started up, the following screen is displayed.

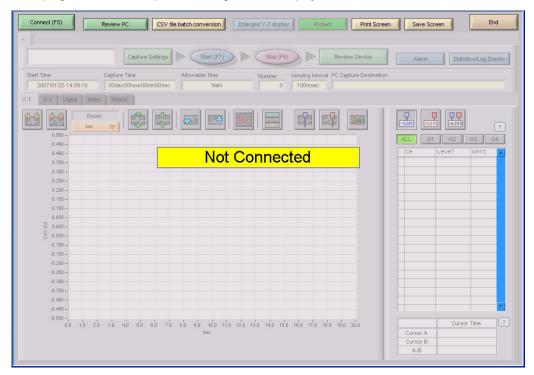

# **PC Connection Settings**

Configure the communication settings between ZR-RX40 and a PC.

- 1 Click the [Connect (F5)] button on the main menu to display the Connect screen.

  Select the interface to connect.
- 2 Click row "1:" to reverse the display color to blue, and then click the [Edit/Add] button.

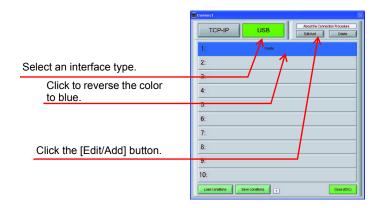

3 Enter [Device Name], [IP Address], [Port Number], and [USB ID], and then click [OK].

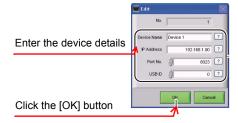

- 4 Click the [Connect] button to perform the connection to enable communication between the devices.
- 5 Click the [Close (ESC)] button to close the Connect screen.

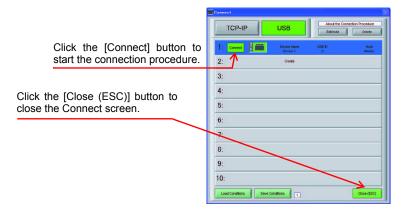

## **Connecting multiple ZR-RX40s**

Smart ViewerRX40 can connect up to 10 ZR-RX40s (maximum of 500 channels). This section describes how to connect multiple devices.

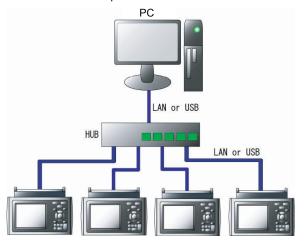

- On each device, register [IP Address] or [USB ID].

  Register one number for each device to avoid duplicates.
- 2 On each device, click the [Connect] button to perform the connection.
- 3 Click the [Close (ESC)] button to close the Connect screen.

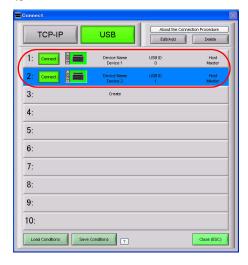

4 The connected tabs are displayed. Select each device to make desired settings.

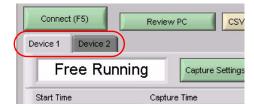

# **Display Screens**

This chapter describes the various screens used in this software.

## Y-T (Main Screen)

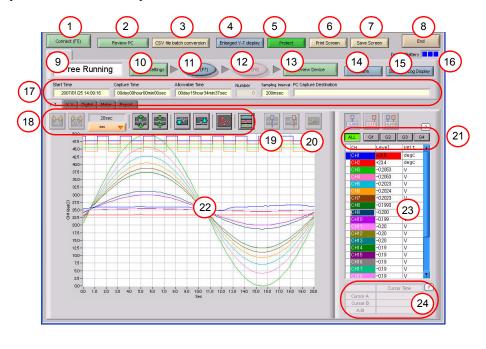

| No. | Name                      | Description                                                                                                    | Ref.<br>Section |
|-----|---------------------------|----------------------------------------------------------------------------------------------------|-----------------|
| 1   | Connect (F5)              | Click this button to open the Connect screen.                                                                                                    | p.19            |
| 2   | Review PC                 | Click this button to replay the data captured to the PC (personal computer).                                                                                                    | p.50            |
| 3   | CSV file batch conversion | Click this button to convert multiple GBD (binary data) files captured to the PC to CSV files.                                                                                                    | p.58            |
| 4   | Enlarged Y-T display      | Click this button to enlarge the waveform area in Y-T display screen.                                                                                                    | p.24            |
| 5   | Protect                   | Click this button to set the password to protect the software.                                                                                                    | p.59            |
| 6   | Print Screen              | Click this button to print out a copy of the screen.  Printing is performed at the printer that has been selected as the default printer. If you change the printer, relaunch the software.                                                                    |                 |
| 7   | Save Screen               | Click this button to save the displayed screen as a BMP file.                                                                                                    |                 |
| 8   | End                       | Click this button to exit the application.                                                                                                    | p.60            |
| 9   | Simplified message area   | The operating status is displayed here.  • Free Running Stopped status (not capturing data)  • Armed Awaiting trigger activation; data has not been captured.  • Recording Data capture status  • Capture Ended Data captured has ended. Click the "Stop" key. |                 |
| 10  | Capture Settings (F8)     | Click this button to start data capture.                                                                                                    |                 |
| 11  | Start (F7)                | Click this button to open the data capture settings screen.                                                                                                    | p.29            |

| No. | Name                    | Description                                                                                                    | Ref.<br>Section |
|-----|-------------------------|----------------------------------------------------------------------------------------------------|-----------------|
| 12  | Stop (F8)               | Click this button to stop data capture.                                                                                                    |                 |
| 13  | Review Device           | Click this button to replay the data captured to the device.                                                                                                    | p.51            |
| 14  | Alarm                   | Click this button to display the alarm output port status. If [Alarm Hold] has been selected, the alarm can be cleared by clicking the [Alarm Clear] button.                                                                                                    |                 |
| 15  | Statistics/Log Display  | Click this button to display the results of statistical calculation performed during data capture, and a log of the alarms generated.                                                                                                    | p.59            |
| 16  | Battery Information     | The device battery capacity is displayed here.  • When the AC power supply is being used                                                                                                    |                 |
| 17  | Capture Information     | Information is displayed here during a data capture operation.  Start Time Data capture start time.  Capture Time The amount of time that has elapsed since the start of data capture.  Allowable Time The amount of time available for data capture. When the remaining time is up, data capture stops at both the device and the PC.  Number The number of data capture operations when Repeat Capture has been specified.  Sampling Interval The sampling interval.  PC Capture Destination The data capture destination at the PC. |                 |
| 18  | Waveform Op.            | Click this button to perform various settings for the waveform display.                                                                                                    | p.44            |
| 19  | Cursors                 | Click these buttons to display the cursors during a data capture operation when the device is in the Scroll Off status.                                                                                                    | p.44            |
| 20  | Comment                 | Click this button to enable a comment to be input above the desired CH waveform on the waveform graph displayed during data capture.                                                                                                    | p.44            |
| 21  | Switch displayed groups | Click one of these buttons to select a group whose waveform and digital values are displayed.                                                                                                    |                 |
| 22  | Waveform Graph          | The waveforms are displayed here.                                                                                                    |                 |
| 23  | Digital                 | The digital values are displayed in this area. Clicking on any of the CH numbers enables the waveform for that channel to be hidden/displayed. The channels for which an alarm has been generated are shown in red.                                                                                                    |                 |
| 24  | Cursor Time             | The cursor times are displayed during data capture when Scroll Off has been selected.                                                                                                    |                 |

Display Screens Smart Viewer RX40 Software Manual

22

Note

The [Scroll] button is displayed on the Y-T screen during data capture. Use the [Scroll] button's On/Off functions to display current data and past data.

When Scroll On has been selected, the waveform graph is scrolled so that the data at the right edge is the newest data.

When Scroll Off has been selected, the scrolling operation is halted and data that was captured in the past can be viewed on the scroll bar.

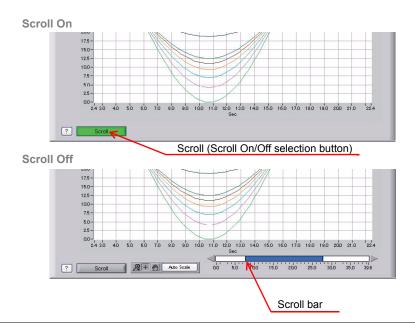

## **Enlarged Y-T Display**

You can press [Enlarged Y-T display] button to enlarge Y-T waveform display area.

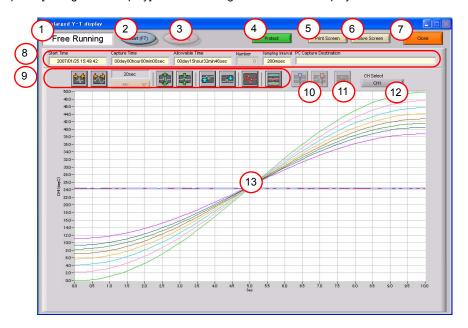

| No. | Name                    | Description                                                                                                    | Ref.<br>Section |
|-----|-------------------------|----------------------------------------------------------------------------------------------------|-----------------|
| 1   | Simplified message area | The operating status is displayed here.                                                                                                    |                 |
| 2   | Start (F7)              | Click this button to start data capture.                                                                                                    |                 |
| 3   | Stop (F8)               | Click this button to stop data capture.                                                                                                    |                 |
| 4   | Protect                 | Click this button to set the password to protect the software.                                                                                                    | p.59            |
| 5   | Print Screen            | Click this button to print out a copy of the displayed screen.  Printing is performed at the printer that has been selected as "the default printer".  Relaunch the software after you change the printer. |                 |
| 6   | Save Screen             | Click this button to save the displayed screen as a BMP file.                                                                                                    |                 |
| 7   | Close                   | Click this button to go back to the regular screen.                                                                                                    |                 |
| 8   | Capture Information     | Information is displayed here during a data capture operation.                                                                                                    |                 |
| 9   | Waveform Op.            | Click one of these buttons to perform various settings for the waveform display.                                                                                                    | p.44            |
| 10  | Cursors                 | Click these buttons to display the cursors during a data capture operation when the device is in the Scroll Off status.                                                                                    | p.44            |
| 11  | Comment                 | Click this button to enable a comment to be input above the desired channel waveform on the waveform graph displayed during data capture.                                                                  |                 |
| 12  | CH Select               | Select the channel to perform waveform operation.                                                                                                    | p.44            |
| 13  | Waveform Graph          | The waveforms are displayed here.                                                                                                    |                 |

### X-Y

Up to four combinations can be handled, and the X-Y channels can be specified freely.

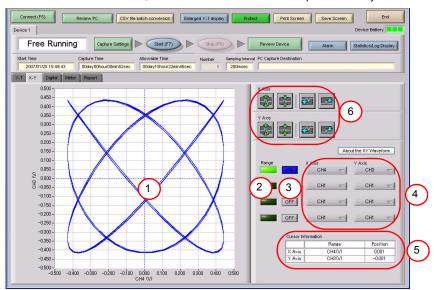

| No. | Name                              |                                                                                                   | Ref.<br>Section |
|-----|-----------------------------------|---------------------------------------------------------------------------------------------------|-----------------|
| 1   | X-Y Waveform Graph                | The X-Y waveforms are displayed here.                                                             |                 |
| 2   | Range                             | These buttons specify display of the scale values for the channels selected for the X and Y axes. |                 |
| 3   | ON/OFF                            | Click these buttons to specify the display as ON or OFF.                                          |                 |
| 4   | X Axis/Y Axis<br>Channel Settings | Use these buttons to select the channels for the X and Y axes.                                    |                 |
| 5   | Cursor Information                | The cursor levels of the channels for which Range has been specified are shown here.              |                 |
| 6   | Waveform Op.                      | Use these buttons to expand, shrink, or move X and Y axes.                                        |                 |

### **Digital**

The captured data is displayed as digital values. Instantaneous values are displayed in large characters to enable easy confirmation.

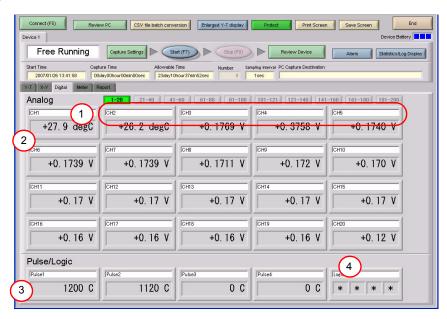

| No. | Name             |                                                                                        | Ref.<br>Section |
|-----|------------------|----------------------------------------------------------------------------------------|-----------------|
| 1   | Set displayed CH | Click one of these buttons to select 20 analog channels to display the digital values. |                 |
| 2   | Analog           | 20 analog channels' digital values are displayed here.                                 |                 |
| 3   | Pulse            | Pulse signals' digital values are displayed here.                                      |                 |
| 4   | Logic            | Logic signals' digital values are displayed here.                                      |                 |

#### Meter

The inputs for each channel are displayed in a meter format.

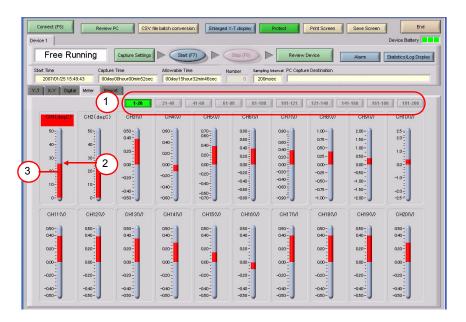

| No. | Name                         |                                                                                               | Ref.<br>Section |
|-----|------------------------------|-----------------------------------------------------------------------------------------------|-----------------|
| 1   | Set displayed CH             | Click one of these buttons to select 20 analog channels to display in the meters              |                 |
| 2   | Alarm Range                  | The alarm range is displayed in .                                                             |                 |
| 3   | Instantaneous Value<br>Level | This is the current input position. It is filled in red from zero to the current input value. |                 |

### Report

The daily report data is displayed in this screen.

When the device is in the Free Running status, the data can be displayed in Excel format.

If Off has been specified for the Report setting, report data is not displayed.

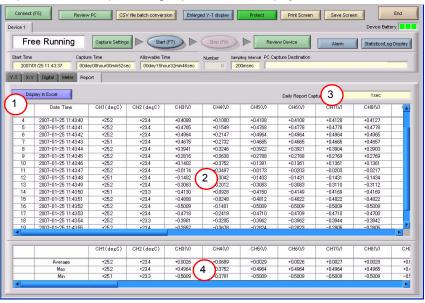

| No. | Name                             |                                                                                                    | Ref.<br>Section |
|-----|----------------------------------|----------------------------------------------------------------------------------------------------|-----------------|
| 1   | Display in Excel                 | The data is displayed in Excel format when the device is in the Free Running status.                                                                           |                 |
| 2   | Daily report data                | The daily report data is displayed here. If the number of points exceeds 100, data is deleted starting from the oldest data (the actual data is not affected). |                 |
| 3   | Daily Report Capture<br>Interval | The daily report capture interval is displayed here.                                                                                                    |                 |
| 4   | Calc. results                    | The calculated results for the average, maximum and minimum values are displayed here.                                                                         |                 |

# **Settings Screens**

This chapter describes the screens used to perform settings related to data capture.

## **AMP Settings**

This screen is used to make the analog input, logic input, and pulse input settings.

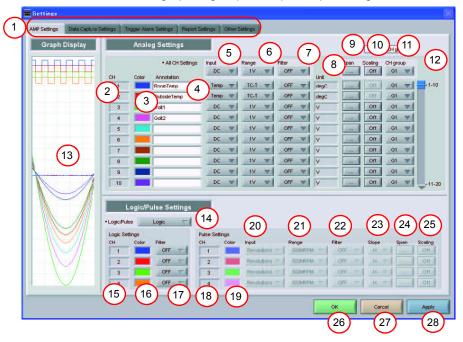

| No. | Name          |                                                                                                    | Ref.<br>Section |
|-----|---------------|----------------------------------------------------------------------------------------------------|-----------------|
| 1   | Settings tabs | These tabs are used to change the settings screen.  • AMP Settings This tab is used to make input-related settings.  • Data Capture Settings This tab used to make settings related to data capture.  • Trigger/Alarm Settings This tab is used to make settings related to the trigger and alarm functions.  • Report Settings This tab is used to make settings related to the daily report, monthly report, and Export to Direct Excel File functions  • Other Settings This tab is used to make various other settings, to display information, and so forth. |                 |
| 2   | СН            | These are the channel numbers for analog input.                                                                                                    |                 |
| 3   | Color         | The color used for the waveform for each channel can be specified here.                                                                                                    |                 |
| 4   | Annotation    | Each channel can be freely annotated (input the signal name, etc.).                                                                                                    |                 |

| No. | Name                  | Description                                                                                                    | Ref.<br>Section |
|-----|-----------------------|----------------------------------------------------------------------------------------------------|-----------------|
| 5   | Input                 | Select the input type for each channel.  Off                                                                                                    |                 |
| 6   | Range                 | These buttons are used to select the input range for each channel.  • DC                                                                                                    |                 |
| 7   | Filter                | Use these buttons to set the filter for each channel. Moving average processing is used in the filter. It captures the data for configured number of times at the configured sampling rate and performs average processing.  • Off, 2, 5, 10, 20, 40(times) |                 |
| 8   | Unit                  | The selected unit is displayed here.                                                                                                    |                 |
| 9   | Span                  | Use these buttons to set the upper limit and lower limit values for the waveforms displayed in the waveform graph.                                                                                                    | p.31            |
| 10  | Scaling               | Use these buttons to convert the unit.                                                                                                    | p.32            |
| 11  | CH Group              | Use these buttons to set the display group for each channel. Only the groups set here can be viewed in Y-T display screen.                                                                                                    |                 |
| 12  | Switch CH             | Use this slider to select 10 channels to perform the settings.                                                                                                    |                 |
| 13  | Graph Display         | The waveforms for which settings have been made can be checked here.  Click the [Apply] button to apply the settings that have been made.                                                                                                    |                 |
| 14  | Logic/Pulse switching | Use this button to switch the digital input. Logic, Pulse, or OFF can be set here.                                                                                                    | :               |
| 15  | Logic CH number       | The channel numbers for logic input.                                                                                                    |                 |
| 16  | Logic Line Color      | Make the logic waveform color setting here.                                                                                                    |                 |
| 17  | Logic Filter          | Make the logic filter setting here. The filter is about -3dB at about 30Hz.  • Off, On                                                                                                    |                 |
| 18  | Pulse CH number       | The channel numbers for pulse input.                                                                                                    |                 |
| 19  | Pulse Line Color      | Make the pulse line color setting here.                                                                                                    |                 |
| 20  | Pulse Input           | Use the [Input] button to select the pulse input type.  Off                                                                                                    |                 |

30 Settings Screens

| No. | Name          | Description                                                                                                    | Ref.<br>Section |
|-----|---------------|----------------------------------------------------------------------------------------------------|-----------------|
| 21  | Pulse Range   | Use these buttons to set the pulse range.  • Revolutions 50, 500, 5000, 50k, 500k, 5M, 50M, 500M PRM/F.S.  • Counts 50, 500, 5000, 50k, 500k, 5M, 50M, 500M C F.S.  • Inst | /               |
| 22  | Pulse Filter  | Make the pulse filter setting here. The filter is about -3dB at about 30Hz.  • Off, On                                                                                     | t               |
| 23  | Pulse Slope   | Use this button to select the pulse detection slope.  • H                                                                                                    |                 |
| 24  | Pulse Span    | Use this button to set the upper limit and lower limit values for the waveforms displayed in the waveform graph.                                                           | p.31            |
| 25  | Pulse Scaling | Use this button to convert the unit.                                                                                                    | p.32            |
| 26  | ОК            | Click this button to register your settings and close the screen.                                                                                                    |                 |
| 27  | Cancel        | Click this button to close the screen without registering your settings.                                                                                                   |                 |
| 28  | Apply         | Click this button to apply the settings made.                                                                                                    |                 |

### **Span Settings**

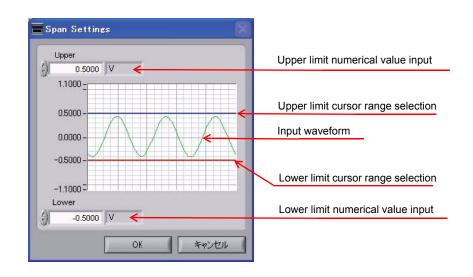

#### **Scaling Settings**

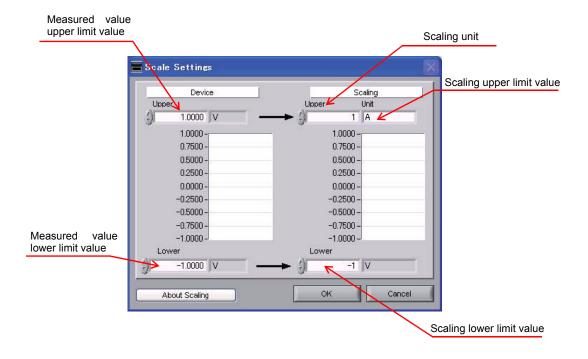

## **Data Capture Settings**

Settings such as the Sampling Interval, Device Capture Settings and PC Capture Settings are made at this screen.

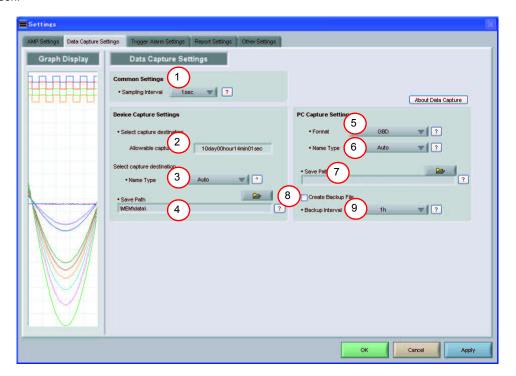

| No. | Name                                           | Description                                                                                                    | Ref.<br>Section |
|-----|------------------------------------------------|----------------------------------------------------------------------------------------------------|-----------------|
| 1   | Sampling Interval                              | Use this button to select the sampling interval.  • 100, 200, 500(ms), 1, 2, 5, 10, 20, 30(s), 1, 2, 5, 10, 20, 30(min), 1(h)  Depending on the measured number of channels, the following sampling intervals can be set.  • 10 channels or less 100ms or above  • 11 to 20 channels 200ms or above  • 21 to 50 channels 500ms or above  • 51 to 100 channels 1s or above  • 101 to 200 channels 2s or above |                 |
| 2   | Device Capture Settings Allowable capture time | The length of time available for data capture to the selected device storage medium (internal memory or USB device) is displayed here.                                                                                                    |                 |
| 3   | Device Capture Settings<br>Name Type           | Use this button to select the method for appending the file name.  • Auto Create a date folder in the specified folder, and then create a date and time file in it.  • User The file name can be freely specified by the user.                                                                                                    |                 |
| 4   | Device Capture Settings<br>Save Path           | The save destination at the device for the captured data is selected here.                                                                                                    | p.34            |
| 5   | PC Capture Settings<br>Format                  | Use this button to select the format of the data saved to the PC (personal computer).  • GBD The data is saved as binary data. When compared with a CSV file, the file size is somewhat small.  • CSV The data is saved as text data in a format that can be displayed in Excel. Please note that the maximum number of samples that can be displayed in Excel is 65535.                                     |                 |
| 6   | PC Capture Settings<br>Name Type               | Use this button to select the method for appending the file name.  • Auto A folder with the date as the file name is created within the specified folder, and then a file with the date and time as the file name is created within the newly-created folder.  • User The file name can be freely specified by the user.                                                                                     |                 |
| 7   | PC Capture Settings<br>Save Path               | The save destination at the PC (personal computer) for the captured data is selected here.                                                                                                    | p.35            |
| 8   | PC Capture Settings<br>Create Backup File      | To enable this function, click the checkbox to display the check mark. The backup file is created at the same location as that specified in Item 7 "Save Path" above. The "_bk" file extension is appended to the file name.                                                                                                    |                 |
| 9   | PC Capture Settings<br>Backup Interval         | Use this button to select the backup interval. During data capture, a backup data file is created at the specified intervals. If all the backup files are linked, the data will be same as that of the original data.  • 1, 2, 6, 12, 24 (h)                                                                                                    |                 |

#### **Device Capture Settings**

This screen shows the settings for the Device save destination.

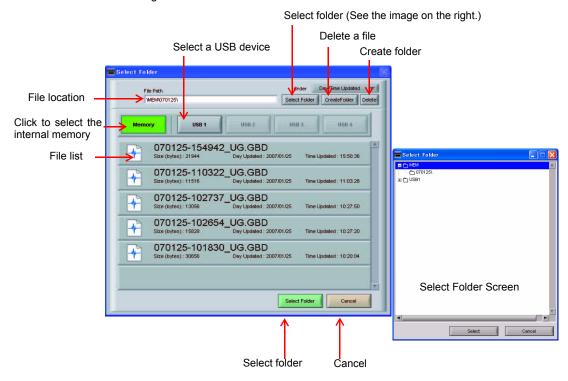

#### Important

Data capture cannot be started if the device is full. If the device becomes full during a data capture, the device stops capturing, but the PC continues capturing.

If "Repeat" is set to "ON" in Trigger Settings, after the device becomes full, the PC also stops capturing next time the Repeat starts.

When measuring for a long time, attach a USB memory to the device and set it as a destination for capturing.

# **PC Capture Settings**

The screen that is normally used to open Windows is used to make the settings for the PC save destination.

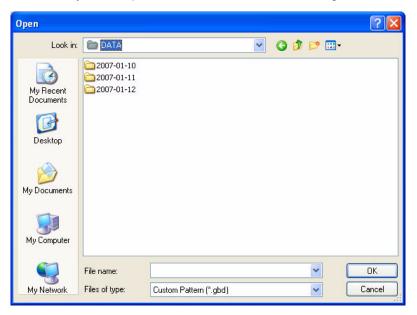

# **Trigger/Alarm Settings**

Settings such as the trigger start condition, stop condition, alarm settings, and those for sending email are made at this screen.

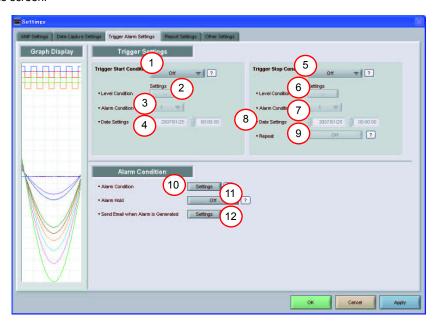

| No. | Name                          | Description                                                                                                    | Ref.<br>Section |
|-----|-------------------------------|----------------------------------------------------------------------------------------------------|-----------------|
| 1   | Trigger Start Condition       | Use this button to select the trigger start condition.  Off                                                                                                    |                 |
| 2   | Start side<br>Level Condition | If "Level" has been selected for the start condition, make the required level settings here.                                                                                                    | p.38            |
| 3   | Start side<br>Alarm Condition | If "Alarm" has been selected for the trigger start condition, set the alarm number here. Select an alarm number between 1 and 4.                                                                                             |                 |
| 4   | Start side<br>Date Settings   | If "Date" or "Time" has been selected for the trigger start condition, make the required settings here.  • Date Set the year, date, and time to start the data capture.  • Time Set only the time to start the data capture. |                 |

| No. | Name                               | Description                                                                                                    | Ref.<br>Section |
|-----|------------------------------------|----------------------------------------------------------------------------------------------------|-----------------|
| 5   | Trigger Stop Condition             | This parameter specifies the condition for stopping data capture.  Off                                                                                                    |                 |
| 6   | Stop side<br>Level Condition       | If "Level" has been selected for the stop condition, make the required level settings here.                                                                                                    | p.38            |
| 7   | Stop side Alarm Condition          | If "Alarm" has been selected for the trigger stop condition, set the alarm number here.  Select an alarm number between 1 and 4.                                                                                                    |                 |
| 8   | Stop side<br>Date Settings         | If "Date", "Time", or "Capture time" has been selected for the trigger stop condition, make the required settings here.  • Date                                                                                                    |                 |
| 9   | Repeat                             | If On has been selected, the device proceeds to perform the next data capture operation after a stop trigger has been generated.                                                                                                    | 1               |
| 10  | Alarm Condition                    | Use this button to make the alarm level settings for each input.                                                                                                    | p.40            |
| 11  | Alarm Hold                         | This parameter specifies whether to maintain or clear the alarm status.  OnOnce an alarm has been generated, the alarm status is maintained. The alarm generated on each channel is retained together with the alarm output status. To clear the alarm status, click the [Alarm Clear] button displayed in the "Alarm Screen" described in Item 14 of "Y-T (Main Screen) (p.21)".  OffThe alarm generated status is not maintained. If the alarm status is canceled, the alarm status and alarm output for each channel are canceled. |                 |
| 12  | Send Email when Alarm is Generated | Use this button to set the conditions for sending an email.  An email can be sent when an alarm has been generated.  (However, an email sending environment must be enabled.)                                                                                                    | p.40            |

### **Trigger Start Condition**

If "Level" has been selected for the Trigger setting, the [Trigger Start Condition] settings must be made.

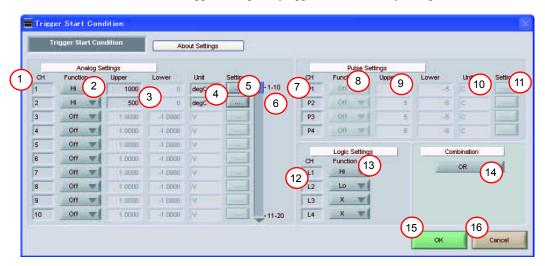

| No. | Name              | Description                                                        | Ref.<br>Section |
|-----|-------------------|--------------------------------------------------------------------|-----------------|
| 1   | СН                | The channel numbers are displayed here.                            |                 |
| 2   | Function          | Use this button to select the trigger level detection mode.  • Off |                 |
| 3   | Upper/Lower       | The level settings are displayed here.                             |                 |
| 4   | Unit              | The unit is displayed here.                                        |                 |
| 5   | Settings          | Click this button to make the level settings.                      | p.39            |
| 6   | Switch CH         | Use this slider to select 10 channels to perform the settings.     |                 |
| 7   | Pulse CH          | The channel numbers for pulses are displayed here.                 |                 |
| 8   | Pulse Function    | Use this button to select the pulse level detection mode.  Off     |                 |
| 9   | Pulse Upper/Lower | The level settings are displayed here.                             |                 |
| 10  | Pulse Unit        | The unit is displayed here.                                        |                 |
| 11  | Pulse Settings    | Click this button to make the pulse settings.                      |                 |
| 12  | Logic CH          | The channel numbers for logics are displayed here.                 |                 |

38 Soffi

| No. | Name           |                                                                                                    | Ref.<br>Section |
|-----|----------------|----------------------------------------------------------------------------------------------------|-----------------|
| 13  | Logic Function | Use this button to select the logic setting.  • XDisabled  • HiDetection is performed when the signal is rising.  • LoDetection is performed when the signal is falling.                                                                     |                 |
| 14  | Combination    | Use this button to set the combination of configured triggers.  ORData capture starts (stops) when one of the configured trigger conditions is true.  ANDData capture starts (stops) when all of the configured trigger conditions are true. |                 |
| 15  | OK             | Click this button to register your settings and close the screen.                                                                                                    |                 |
| 16  | Cancel         | Click this button to close the screen without registering your settings.                                                                                                    |                 |

### **Example of Level Setting Screen**

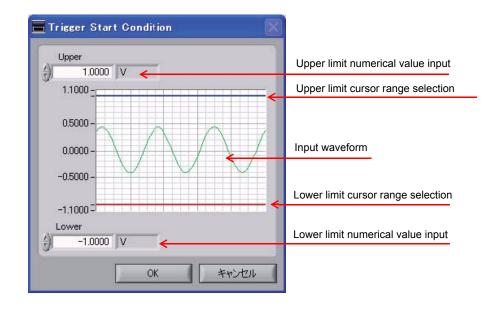

#### **Alarm Condition**

The alarm level settings for each input are made at this screen.

The settings are the same as those described in "Trigger Start Condition (p.38)".

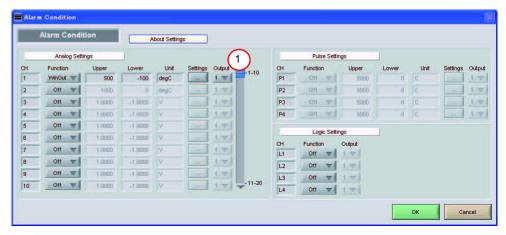

| No. | Name   |                                                                                                    | Ref.<br>Section |
|-----|--------|----------------------------------------------------------------------------------------------------|-----------------|
| 1   | Output | Use these buttons to set the number to output when an alarm occurs. Select a number between 1 and 4. The output is from the device's alarm output terminal.  To use the alarm output signal, you need a ZR-XRL1 which is sold separately. |                 |
|     |        | For the specification of the alarm output, refer to the device's User's Manual.                                                                                                    |                 |

#### Send Email when Alarm is Generated

An email can be sent to a specified email address (or addresses) when an alarm is generated. (An email sending environment must be enabled.)

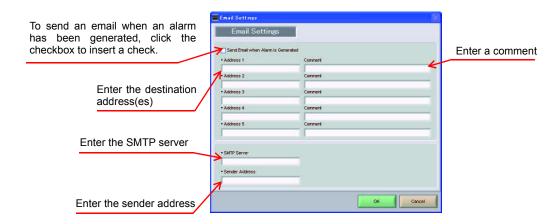

## **Report Settings**

The daily report and monthly report settings, as well as the Direct to Excel settings, are made at this screen. The daily and monthly reports are created as separate CSV files at capture intervals that are separate from those of the captured data.

The Export to Direct Excel File function transfers data in real time to an Excel file as it is being captured.

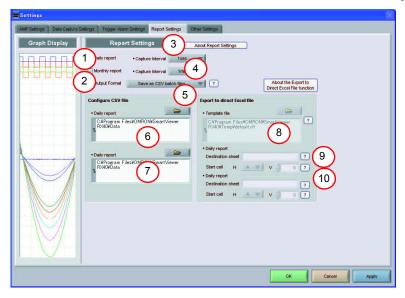

| No. | Name                                  | Description                                                                                                    |  |
|-----|---------------------------------------|----------------------------------------------------------------------------------------------------|--|
| 1   | Daily report                          | Click this checkbox to enter a check and enable the Daily report function.                                                                                                    |  |
| 2   | Monthly report                        | Click this checkbox to enter a check and enable the Monthly report function.                                                                                                    |  |
| 3   | Daily report<br>Capture Interval      | Use this button to select the daily capture interval.  Available settings for 20 channels are 1, 5, 10, and 30 seconds, and 1, 5, 10, and 30 minutes. The selectable maximum speeds vary depending on how many channel are used.                                                                                                    |  |
| 4   | Monthly report<br>Capture Interval    | Use this button to select the monthly capture interval. Available settings are 1, 5, 10, and 30 minutes, and 1, 2, 6, 12, and 24 hours.                                                                                                    |  |
| 5   | Output Format                         | Use this button to select the output format for the report(s).  • Save as CSV batch files The data is saved as CSV batch files.  • Export to direct Excel file The captured data is exported directly to Excel. If a template file that was created in Excel is used, an original report can be created in real time. The template files that were provided as standard accessories can also be used. |  |
| 6   | Configure CSV file:<br>Daily report   | This parameter is used to specify the save destination for the Daily report.                                                                                                    |  |
| 7   | Configure CSV file:<br>Monthly report | This parameter is used to specify the save destination for the Monthly report.                                                                                                    |  |

| No. | Name              |                                                                                                    | Ref.<br>Section |
|-----|-------------------|----------------------------------------------------------------------------------------------------|-----------------|
| 8   | Template file     | The template file settings for the Export to Direct Excel File function are made here.  Files with the "xlt" and "xls" extensions can be used.  Template files are provided as standard in the "Temp" folder that is installed with this software. |                 |
| 9   | Destination sheet | This parameter is used to specify the name of the specified template sheet.                                                                                                    |                 |
| 10  | Start cell        | This parameter is used to specify the start position on the sheet from which to transfer data.                                                                                                    |                 |

# **Other Settings**

This screen is used to make various other settings and to display information.

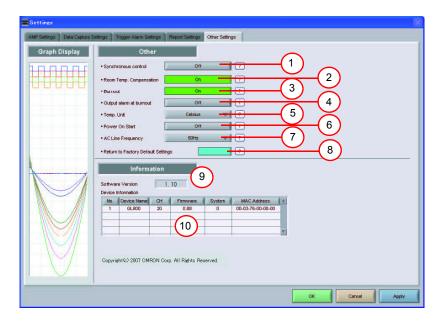

| No. | Name                       |                                                                                                    | Ref.<br>Section |
|-----|----------------------------|----------------------------------------------------------------------------------------------------|-----------------|
| 1   | Synchronous control        | When multiple ZR-RX40s are connected, and if you start a measurement on one of them, all the others whose synchronization control set to On also start the measurement.  The same is true for finishing a measurement.  Trigger and capture settings operate at their own configured values.  (Triggers or samplings cannot be synchronized.) |                 |
| 2   | Room Temp.<br>Compensation | This parameter is used when thermocouples are used to perform temperature measurement. Set to On when performing the room temperature compensation on this device. (Always select On for this setting.)                                                                                                    |                 |
| 3   | Burnout                    | Set to On to regularly check a thermocouple sensor line break. If a thermocouple is connected parallel with other measurement devices, please set this to Off as it may affect the other devices. When a sensor line break is detected, "BURN OUT" message appears.                                                                           |                 |

| No. | Name                               | Description                                                                                                    | Ref.<br>Section |
|-----|------------------------------------|----------------------------------------------------------------------------------------------------|-----------------|
| 4   | Output alarm at burnout            | When set to On, an alarm is output when a burnout has occurred.                                                                                                    |                 |
| 5   | Temp. Unit                         | The display unit can be switched between Celsius and Fahrenheit.                                                                                                    |                 |
| 6   | Power On Start                     | Data capture starts automatically as soon as the power to the device is turned on.  This setting can only be specified for data capture to the device.  If On has been selected, select "Save the settings to the device" when exiting this software.                                                                                                    |                 |
| 7   | AC Line Frequency                  | Set the voltage frequency to suit the area where the device will be used. Be sure to select the correct frequency, as an incorrect setting affects the noise reduction capability.  The noise on the power source can be eliminated at the following sampling rates:  • 10 channels or less 500ms or above  • 20 channels or less 1s or above  • 50 channels or less 2s or above  • 100 channels or less 5s or above  • 200 channels or less 10s or above |                 |
| 8   | Return to Factory Default Settings | Click this button to return the settings to the default values.                                                                                                    |                 |
| 9   | Software Version                   | The software version is displayed here.                                                                                                    |                 |
| 10  | Device Information                 | Information relating to the connected device is displayed here.                                                                                                    |                 |

# **About Icons**

This chapter describes icons.

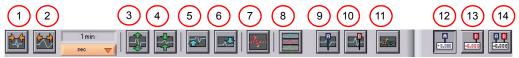

(In the tables, F = operation possible in Free Running status, C = operation possible in Data Capture status, and R = operation possible in Data Replay status.)

| No. | Description                                                                                                    | Operable behavior | Ref.<br>Section |
|-----|----------------------------------------------------------------------------------------------------|-------------------|-----------------|
| 1   | Shrinks the time axis.                                                                                                    | C, R              |                 |
| 2   | Expands the time axis.                                                                                                    | C, R              |                 |
| 3   | Expands the Y axis of the selected channel.                                                                                                    | F, C, R           | p.45            |
| 4   | Shrinks the Y axis of the selected channel.                                                                                                    | F, C, R           | p.45            |
| 5   | Moves up the position of the selected channel.                                                                                                    | F, C, R           | p.45            |
| 6   | Moves down the position of the selected channel.                                                                                                    | F, C, R           | p.45            |
| 7   | Displays plot marks at the sample points of a waveform.                                                                                               | F, C, R           | p.45            |
| 8   | Opens a sub-screen to:     • Switch the scroll direction,     • Set the scale axis,     • Reset the Y axis operation, and     • Perform calculations. | F, C, R           | p.46            |
| 9   | Displays Cursor A in the waveform display.                                                                                                    | C, R              | p.49            |
| 10  | Displays Cursor B in the waveform display.                                                                                                    | C, R              | p.49            |
| 11  | Input comments. Up to 20 comments can be entered.                                                                                                    | C, R              | p.49            |
| 12  | Displays the level value for Cursor A in the digital value area.                                                                                      | C, R              |                 |
| 13  | Displays the level value for Cursor B in the digital value area.                                                                                      | C, R              |                 |
| 14  | Displays the level value for Cursor A-B in the digital value area.                                                                                    | C, R              |                 |

## **Expand, Shrink, or Move the Y Axis**

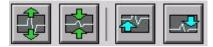

Select a channel and click one of these icons to expand, shrink, or move the Y axis.

#### How to Select a Channel

Regular Y-T Screen Leve1 Unit CH deac dego -0.2053 Highlight the Chan--0.2053 nels to be operated. -0.2023 -0.2024 W -0.2023 -0.1993 CH9 -0.200 V -0.199 -0.20 -0.20 -0.20 M CH14 -0.19 V CH15 -0.19 -0.19 V -0.19 W

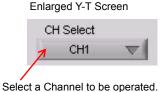

Important

There may be some deviation if you repeat the operation to change back to the original state. In this case, follow the steps in "Reset the Y Axis Operation (p.48)".

## Plot Marks

The waveforms are plotted by interpolating sample points. Click this icon to display marks for the actual sample points.

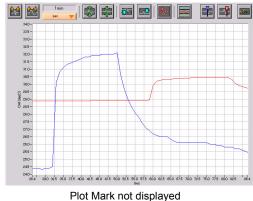

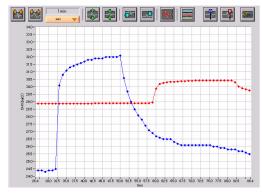

Plot Mark displayed

# **Y Axis Operations**

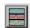

Click this icon to open the sub-screen to perform Y axis operations.

#### **Scroll Directions**

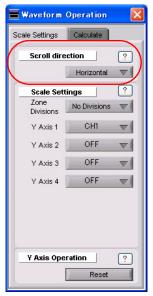

| Item |                                                                               | Operable behavior |
|------|-------------------------------------------------------------------------------|-------------------|
|      | In Y-T display screen, switches the scroll direction: Horizontal or Vertical. | F, C, R           |

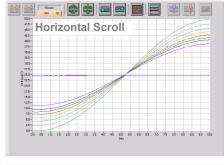

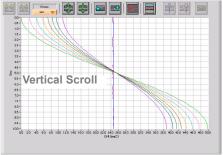

Note

When multiple number of units are connected, if the setting of one unit is done, scrolling direction of all of other connected units becomes the same.

### **Scale Axis Settings**

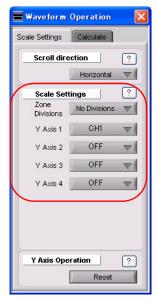

| Item                                           | Description                                                                                                    | Operable behavior |
|------------------------------------------------|----------------------------------------------------------------------------------------------------|-------------------|
| Zone Divisions                                 | Divides the zone for the waveform graph. You can select "No Division", "Divide by 2", "Divide by 5", or "Divide by 10".  Note: The zone division is not available in vertical scroll mode. | F, C, R           |
| Y Axis 1-4<br>(when "No Division" is selected) | Sets the channel for Y axis ranges 1 to 4.                                                                                                    | F, C, R           |

#### <Zone Division Screen>

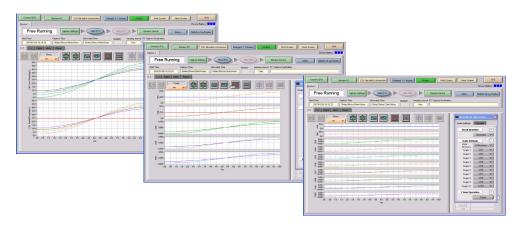

<Example of Y Axis Range Display>

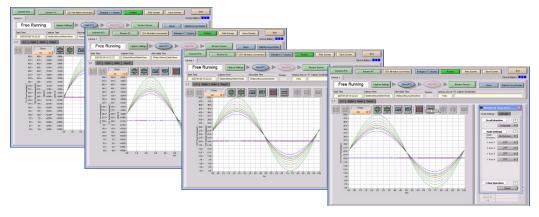

### **Reset the Y Axis Operation**

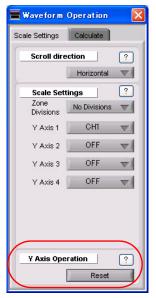

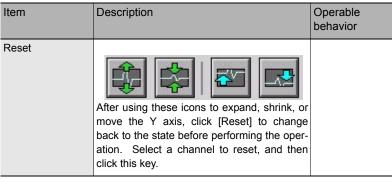

### Calculation

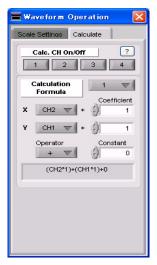

| Item                     | Description                                                                                                    | Operable behavior |
|--------------------------|----------------------------------------------------------------------------------------------------|-------------------|
| Calculation CH<br>On/Off | Use these buttons to set calculations 1-4 to On/Off.  On Calculation results are shown as waveforms and digital values.  Off Do not perform calculations. The calculation results are only shown in Y-T display, and do not affect the captured data. | F, R              |
| Calculation Formula      | Use this button to set the variable for a linear expression between channels.  • a [CH X] *b [CH Y] + c The expression you set appears at the bottom of this window.                                                                                  | F, R              |

# **Display Cursors**

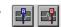

Click these icons to show cursors in the waveform display.

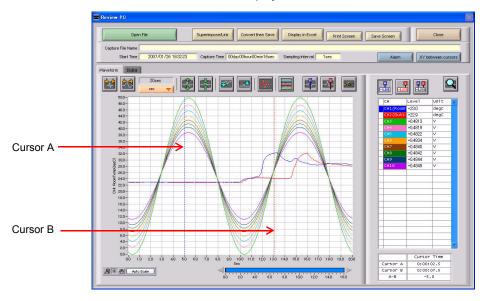

## **Input Comments**

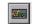

Click this icon to input a comment above the waveform of the desired channel during a data capture (replay) operation.

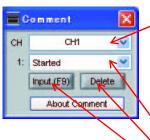

Use this button to select the channel for input.

Use this button to input the comment(s).

- Up to 20 comments can be input.
- If you changed the comment at a location where a comment has already been input, the original comment will be changed.
- If the location is one where there is no existing comment, the comment will be input as a new comment.

Click this button to delete the comment that was input.

Click this button to input the comment.

When On has been selected for Scroll: The comment is input at "Comment Input Pos" above the waveform

graph.

When Off has been selected for Scroll: The comment is input at the position above Cursor A.

When displaying replay: The comment is input at the position above Cursor A.

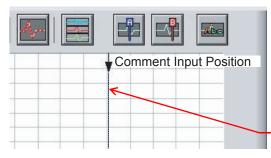

Comment input position when On has been selected for Scroll.

# **Replay Data**

## Replay Data Captured to the PC

This section explains how to replay data that has been captured to your PC (personal computer). Click [Review PC] button.

The data files captured to the PC will be displayed together with thumbnails (small index images).

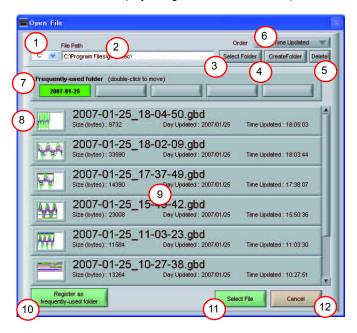

| No. | Name                   | Description                                                                                                    | Ref.<br>Section |
|-----|------------------------|----------------------------------------------------------------------------------------------------|-----------------|
| 1   | Drive                  | Use this button to select the appropriate PC drive.                                                                                                    |                 |
| 2   | File Path              | The file location is displayed here.                                                                                                    |                 |
| 3   | Select Folder          | Click this button to select the folder that has data files.                                                                                                    |                 |
| 4   | Create Folder          | Click this button to create a new folder.                                                                                                    |                 |
| 5   | Delete                 | Click this button to delete the selected file.                                                                                                    |                 |
| 6   | Order                  | Use this button to select the file arrangement order.  • File Name The files are arranged by file name.  • Day/Time Updated The files are arranged starting from the latest updated day/time.                                       |                 |
| 7   | Frequently-used folder | Use these buttons to select a frequently-used folder and move the file to that folder.  • Single click Select  • Double click Move                                                                                                  |                 |
| 8   | Waveform thumbnail     | The captured data is displayed as a compressed waveform. Thumbnails can only be displayed for data that was captured using this software.  Moreover, data that was captured to the device itself cannot be displayed as thumbnails. |                 |
| 9   | File list              | The captured data is displayed in a list format.                                                                                                    |                 |

| No. | Name        |                                                                                                    | Ref.<br>Section |
|-----|-------------|----------------------------------------------------------------------------------------------------|-----------------|
| 10  | used folder | Click this button to register the currently displayed folder as one of the frequently-used folders. After registering, it is added to Item 7 "Frequently-used folder". |                 |
| 11  | Select File | Click this button to select a file (display the file).                                                                                                    | ,               |
| 12  | Cancel      | Click this button to cancel the selected file.                                                                                                    |                 |

# **Replay Data Captured to the Device**

Replay data that has been captured to the device.

Click [Review Device] button.

The data captured to the device are displayed.

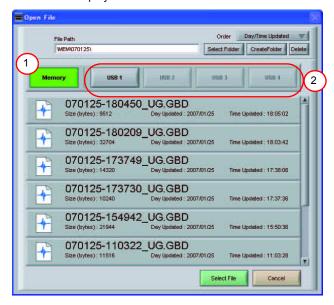

| No. | Name          |                                                                                     | Ref.<br>Section |
|-----|---------------|-------------------------------------------------------------------------------------|-----------------|
| 1   | Device Memory | Click this button to display the files saved to the internal memory.                |                 |
| 2   | USB device    | Click the appropriate button to display the files saved to the selected USB device. |                 |

# **Review PC (Waveform Display)**

These operations can also be performed for Review device.

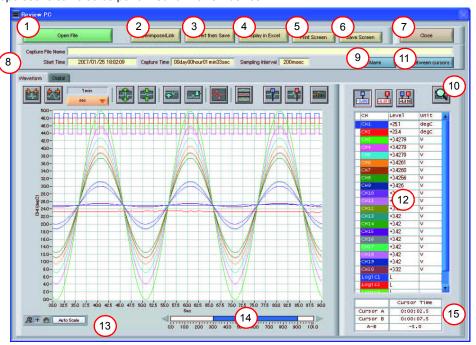

| No. | Name               | Description                                                                                                    | Ref.<br>Section |
|-----|--------------------|----------------------------------------------------------------------------------------------------|-----------------|
| 1   | Open File          | Click this button to select the data to replay. The replay information is displayed here.                                                                                                    |                 |
| 2   | Superimpose/Link   | Click this button to display a screen showing superimposed or linked data from multiple files saved in PC.                                                                                                    | p.53            |
| 3   | Convert then Save  | Click this button to convert the replayed data to a different file format (GBD, CSV) or to clip and save only the data between the cursors.                                                                                                    | p.54            |
| 4   | Display in Excel   | Click this button to display the captured data in Excel format.  The Microsoft Excel program must be installed before you can use this function.                                                                                                    | p.54            |
| 5   | Print Screen       | Click this button to print out a copy of the displayed screen at your default printer.                                                                                                    |                 |
| 6   | Save Screen        | Click this button to save the displayed screen as a BMP file.                                                                                                    |                 |
| 7   | Close              | Click this button to close the replay screen.                                                                                                    |                 |
| 8   | Replay information | The replay information is displayed here.  • Capture File Name The name of the data capture file that is being replayed.  • Start Time The time at which data capture was started.  • Capture Time The data capture time  • Sampling Interval The sampling interval |                 |
| 9   | Alarm              | Click this button to display the alarm port status.                                                                                                    | p.54            |
| 10  | Search             | Click this button to perform data search.                                                                                                    | p.55            |
| 11  | XY between cursors | Click this button to display the data between the A and B cursors in X-Y format.                                                                                                    | p.56            |

52

| No. | Name             | Description                                                                                                    | Ref.<br>Section |
|-----|------------------|----------------------------------------------------------------------------------------------------|-----------------|
| 12  | Digital          | The digital values are displayed in this area. Clicking on any of the Chumbers enables the waveform for that channel to be hidden/displayed. The channels for which an alarm has been generated are shown in red. | -               |
| 13  | Scale operations | Use this area to auto-scale X axis, enlarge the selected area, etc.                                                                                                    | p.57            |
| 14  | Scroll bar       | Use this bar to move the waveform.                                                                                                    |                 |
| 15  | Cursor Time      | The cursor times are displayed here.                                                                                                    |                 |

## Superimpose/Link

This function enables multiple files to be superimposed on the display, or to be linked.

#### Important

The data must be captured under the same conditions to be linked.

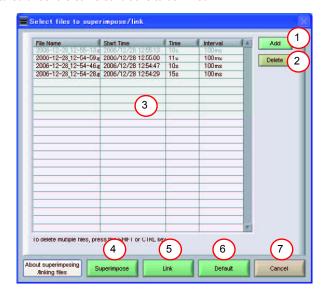

| No. | Name        | Description                                                                                                  | Ref.<br>Section |
|-----|-------------|----------------------------------------------------------------------------------------------------|-----------------|
| 1   | Add         | Click this button to add a file to those selected for the superimposing or linking operation.                |                 |
| 2   | Delete      | Click this button to delete the added file from the list.                                                    |                 |
| 3   | File list   | The files added to those selected for superimposing or linking are listed here.                              |                 |
| 4   | Superimpose | Click this button to superimpose files.                                                                      |                 |
| 5   | Link        | Click this button to link files.                                                                             |                 |
| 6   | Default     | Click this button to open the original file without performing any super-<br>imposing or linking operations. |                 |
| 7   | Cancel      | Click this button to close the screen.                                                                       |                 |

#### **Convert then Save**

This function is used to convert replayed data to a different format (GBD, CSV), and to clip and save only the data between the cursors

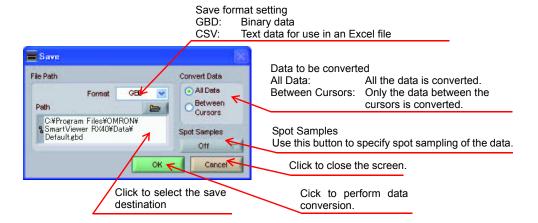

### **Display in Excel**

This function is used to launch Excel and display the data in a new worksheet.

(The Microsoft Excel program must be installed in order for this function to be used.)

Data to be converted

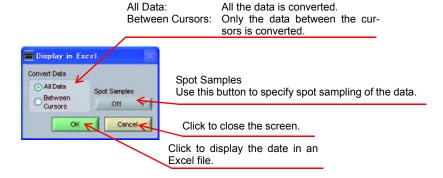

#### **Alarm**

The alarm output port status is displayed in this screen, together with the [Alarm Clear] button. During replay, it shows the alarm output port status at the cursor point selected in the digital value display. The [Alarm Clear] button is disabled during replay.

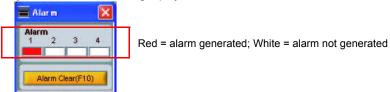

### Search

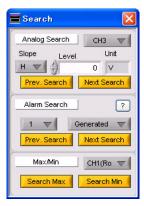

| Item                                                                           |                       | Description                                                                                                    | Operable behavior |
|--------------------------------------------------------------------------------|-----------------------|----------------------------------------------------------------------------------------------------|-------------------|
| Analog Search<br>("Edge" is used                                               | СН                    | Use this button to select the CH to be searched.                                                                                                    | R                 |
| for the search<br>judgment crite-<br>rion.)                                    | Slope                 | Use this button to select the slope to use for performing the search.  • H Search for a rising signal.  • L Search for a falling signal.                                                 | R                 |
|                                                                                | Level                 | Use this button to set the search level.                                                                                                    | R                 |
|                                                                                | Prev. Search          | Search in the past direction.                                                                                                    | R                 |
|                                                                                | Next Search           | Search in the forward direction.                                                                                                    | R                 |
| Alarm Search<br>("Edge" is used<br>for the search<br>judgment crite-<br>rion.) | Alarm                 | This parameter is used to specify the alarm port number (fixed).                                                                                                    | R                 |
|                                                                                | Generated/<br>Cleared | Use this button to set the alarm status in which searches are performed.  • Generated . Performs search when an alarm is generated.  • Cleared Performs search when an alarm is cleared. | R                 |
|                                                                                | Prev. Search          | Search in the past direction.                                                                                                    | R                 |
|                                                                                | Next Search           | Search in the forward direction.                                                                                                    | R                 |
| Max/Min                                                                        | СН                    | Use this button to select the CH to be searched.                                                                                                    | R                 |
|                                                                                | Search Max            | A search is made for the maximum value data.                                                                                                    | R                 |
|                                                                                | Search Min            | A search is made for the minimum value data.                                                                                                    | R                 |

### XY between Cursors

This function is used to display the data between the A and B cursors in an XY format.

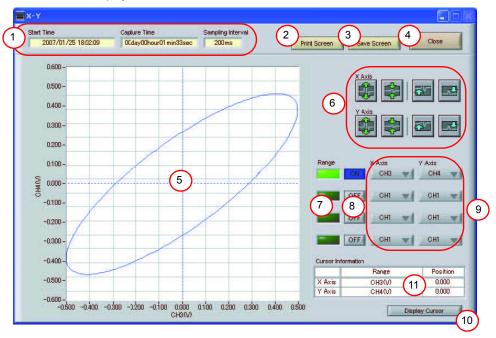

| No. | Name                              | Description                                                                                                    | Ref.<br>Section |
|-----|-----------------------------------|----------------------------------------------------------------------------------------------------|-----------------|
| 1   | Replay Information                | The replay information is displayed here.  • Start Time The time at which data capture was started.  • Capture Time The data capture time  • Sampling Interval The sampling interval |                 |
| 2   | Print Screen                      | Click this button to print a copy of the screen at the default printer.                                                                                                    |                 |
| 3   | Save Screen                       | Click this button to save the screen in BMP format.                                                                                                    |                 |
| 4   | Close                             | Click this button to close the screen.                                                                                                    |                 |
| 5   | X-Y Waveform Graph                | The X-Y waveform graph is displayed here.                                                                                                    |                 |
| 6   | Waveform operation icons          | Use these buttons to expand, shrink, or move X and Y axes.                                                                                                    |                 |
| 7   | Range                             | These buttons specify display of the scale values for the channels selected for the X and Y axes.                                                                                    |                 |
| 8   | ON/OFF                            | Click these buttons to specify the display as ON or OFF.                                                                                                    |                 |
| 9   | X Axis/Y Axis<br>Channel settings | Use these buttons to select the channels for the X and Y axes.                                                                                                    |                 |
| 10  | Display Cursor                    | Click this button to move the cursor to the center of the graph.                                                                                                    |                 |
| 11  | Cursor Information                | The cursor levels of the channels for which Range has been specified are shown here.                                                                                                 |                 |

### **Scale Operations**

Use this area to perform scale operations, enlarge the selected area, etc

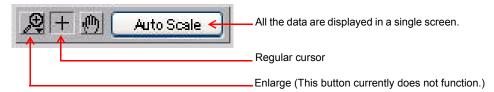

# **Review PC (Digital Display)**

You can select "Digital" tab to switch to the digital display.

The Digital screen is used mainly to perform operations such as statistical calculation using the A and B cursors.

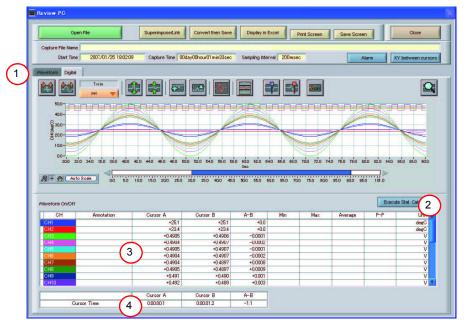

| No. | Name                   |                                                                                           | Ref.<br>Section |
|-----|------------------------|-------------------------------------------------------------------------------------------|-----------------|
| 1   | Display switching tabs | Click one of the tabs to switch between Waveform and Digital displays.                    |                 |
| 2   | Execute Stat. Calc     | Click this button to perform statistical calculation of the data between Cursors A and B. |                 |
| 3   | Digital display        | The cursor A and B levels, calculation results, and so forth are displayed here.          |                 |
| 4   | Cursor Time            | The cursor A and B times are displayed here.                                              |                 |

# **Other Functions**

## **CSV File Batch Conversion**

CSV file batch conversion

This function enables multiple GBD (binary data) files to be converted in a batch to CSV format files.

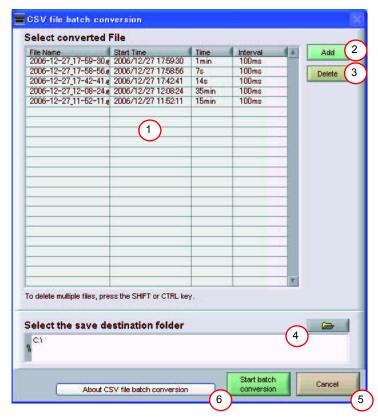

| No. | Name                    |                                                                                  | Ref.<br>Section |
|-----|-------------------------|----------------------------------------------------------------------------------|-----------------|
|     |                         |                                                                                  |                 |
| 1   | List of converted files | The batch-converted files are displayed in a list.                               |                 |
| 2   | Add                     | Click this button to add a file to the batch to be converted.                    |                 |
| 3   | Delete                  | Click this button to remove a file from the batch to be converted.               |                 |
| 4   | Save destination folder | Select the save destination for the batch-converted files here.                  |                 |
| 5   | Cancel                  | Click this button to cancel the batch conversion operation and close the screen. |                 |
| 6   | Start batch conversion  | Click this button to start batch file conversion.                                |                 |

## Statistics/Log

Statistics/Log Display

The statistical calculation and alarm log results are displayed in this screen.

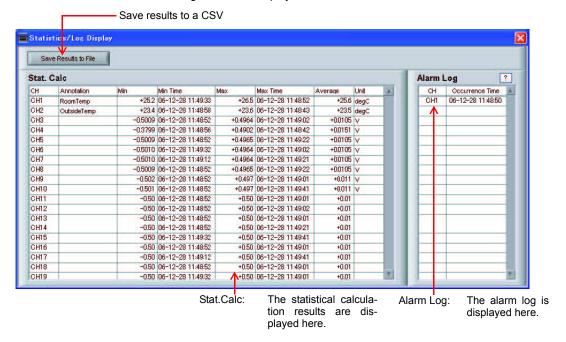

### **Protect**

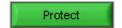

Click this button to protect all the operations of this software. To clear it, password should match.

**Protect Setting Screen** 

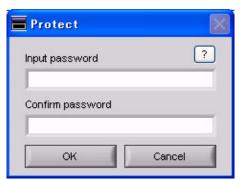

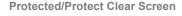

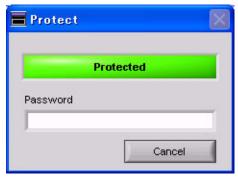

Important

Protect is effective only on this software.

Note that you can exit this software by using Windows operations.

### **Exit Software**

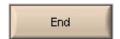

Click this button to exit this software. When you click this button, the following appears:

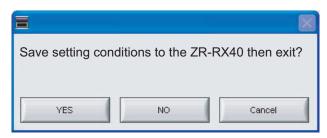

- Yes . . . . . Click this button to save the setting conditions on this software in the ZR-RX40 device and exit.
   Note that it cannot save all the settings. Some settings cannot be saved.
- No ......... Click this button to exit without saving the setting conditions on this software in the ZR-RX40 device.

The setting conditions on ZR-RX40 device revert to the state before controlling the software. In this case, please power off and back on the device.

• Cancel . . . . . . Click this button to cancel the termination of this software.

# **Operating Procedure**

This chapter describes the basic operating procedure.

The operating procedure starts with the software and the device in the connected status.

For the connection procedure, see "Connecting to a PC (Personal Computer) (p.13)".

The settings that are not addressed in the following sections are the factory default settings.

| No. | Operation                                            | Description                                         |
|-----|------------------------------------------------------|-----------------------------------------------------|
| 1   | Capture Settings                                     | Make the settings required for data capture.        |
| 2   | Start                                                | Start data capture.                                 |
| 3   | Displaying past data during a data capture operation | Select Off for "Scroll" to display past data.       |
| 4   | Stop                                                 | Stop data capture.                                  |
| 5   | Replay Data                                          | Replay data captured to the PC (personal computer). |

## **Capture Settings**

Click the [Capture Settings] button to make the settings required for data capture.

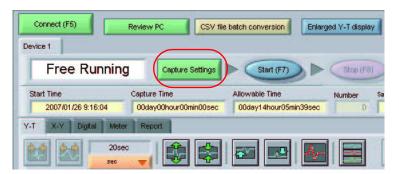

## AMP Settings

Make the input settings shown below.

| CH used | 2 channels (CH 1 and CH 2) |
|---------|----------------------------|
|         | CH 1: DC<br>CH 2: TEMP     |
| J       | CH 1:50V<br>CH 2: TC-T     |

Make the settings as shown in the following screen:

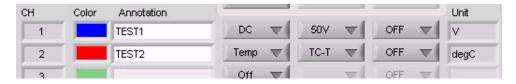

### **Data Capture Settings**

When the settings described in "AMP Settings (p.29)" have been made, click the [Data Capture Settings] tab. Here, we will make the settings related to data capture.

Select "1sec" for the sampling interval. Leave all the other settings unchanged.

(Device capture destination: Device Memory; PC capture destination: the folder to which this software was installed)

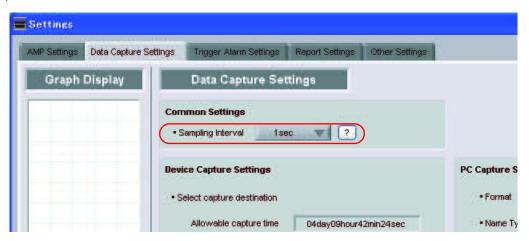

### Start

Click the [Start] button to start capturing actual data.

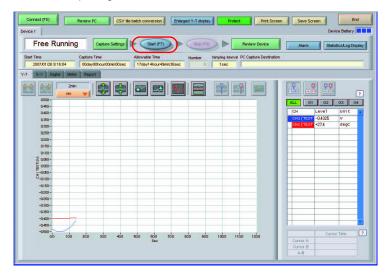

## **Displaying Past Data during a Data Capture Operation**

If Off is selected for the waveform [Scroll] button during a data capture operation, past data can be viewed.

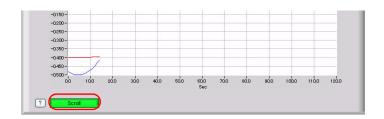

The scrolling operation will be halted, enabling past data to be displayed in the scroll bar. Moreover, moving the cursors enables the cursor level values to be viewed.

To return to the waveform scrolling operation, click the [Scroll] button once again.

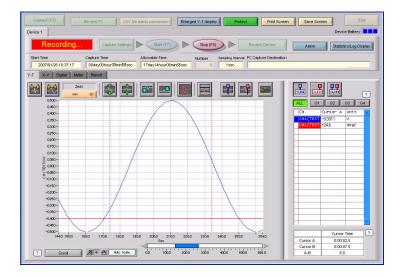

## **Stop**

Click the [Stop] button. Data capture stops, and the device returns to the Free Running status.

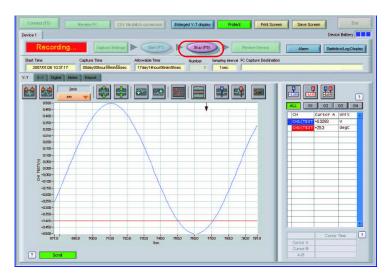

## **Replay Data**

Data that has been captured to the PC (personal computer) can be replayed. Replaying the data enables you to view the captured data, and aligning the cursors enables you to browse the reference values.

1 Click the [Review PC] button.

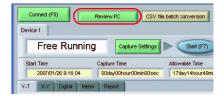

The file selection screen opens. Open the file to which the data was captured. A thumbnail waveform is displayed at the left of each file name, enabling you to confirm the data contents without opening each file.

2 Select the file that you want to open, and then click the [Select File] button.

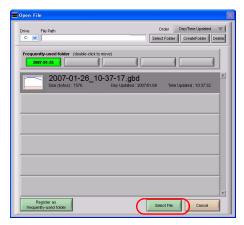

The selected file is replayed.

While the data is being replayed, you can move the scroll bar to view the waveforms, or align the cursors to browse the reference values. In addition to these, various other functions can also be used.

- Review PC (Waveform Display) (p.52)
- 3 To end data replay, click the [Close] button.

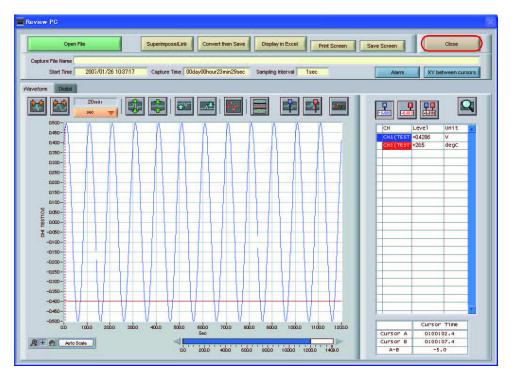

# **Revision History**

A manual revision code appears as a suffix to the catalog number at the bottom of the front and back covers of this manual.

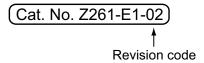

| Revision code | Date           | Revised contents                                       |  |  |
|---------------|----------------|--------------------------------------------------------|--|--|
| 01            | April 2007     | Original production                                    |  |  |
| 02            | September 2007 | Software License Agreement added and minor corrections |  |  |
| WEB1          | October 2007   | Accessories changed.                                   |  |  |

OMRON Corporation Industrial Automation Company

Application Sensors Division Sensing Devices and Components Division H.Q. Shiokoji Horikawa, Shimogyo-ku, Kyoto, 600-8530 Japan Tel: (81)75-344-7068/Fax: (81)75-344-7107

Regional Headquarters
OMRON EUROPE B.V.
Sensor Business Unit,
Carl-Benz-Str. 4, D-71154 Nufringen,
Germany
Tel: (49)7032-811-0/Fax: (49)7032-811-199

OMRON ELECTRONICS LLC
One Commerce Drive Schaumburg
IL 60173-5302 U.S.A.
Tol: (4) 947 943 7000/Fev: (4) 947 943 779

Tel: (1) 847-843-7900/Fax: (1) 847-843-7787

OMRON ASIA PACIFIC PTE. LTD.
No. 438A Alexandra Road # 05-05/08 (Lobby 2),
Alexandra Technopark,
Singapore 119967
Tel: (65) 6835-3011/Fax: (65) 6835-2711

OMRON (CHINA) CO., LTD. Room 2211, Bank of China Tower, 200 Yin Cheng Zhong Road, Pu Dong New Area, Shanghai, 200120, China

Tel: (86)10-8391-3005/Fax: (86)10-8391-3688

| Authorized Distributor: |  |  |  |  |  |
|-------------------------|--|--|--|--|--|
|                         |  |  |  |  |  |
|                         |  |  |  |  |  |
|                         |  |  |  |  |  |
|                         |  |  |  |  |  |
|                         |  |  |  |  |  |